МИНОБРНАУКИ РОССИИ Документ подписан простой электронной подписью Информация о владельце: ФИО: Локтионова Оксана Геннадьевна Должность: проректор по учебной работе Дата подписания: 23.12.2021 12:36:45 Уникальный программный ключ: 0b817ca911e6668abb13a5d426d39e5f1c11eabbf73e943df4a4851fda56d089

> Федеральное государственное бюджетное образовательное учреждения высшего образования «Юго-Западный государственный университет» (ЮЗГУ)

> > Кафедра информационной безопасности

**УТВЕРЖ** Прорек оной работе Локтионова 2017 г.

## **КОНФИГУРИРОВАНИЕ МАРШУТИЗАТОРОВ**

Методические рекомендации по выполнению лабораторной работы №3 для студентов направления подготовки бакалавриата 10.03.01«Информационная безопасность»

Курск 2017

УДК 621.(076.1)

Составитель: А.Г. Спеваков

#### Рецензент

Кандидат технических наук, доцент кафедры «Информационная безопасность» И.В. Калуцкий

**Конфигурирование маршрутизаторов** [Текст] : методические рекомендации по выполнению лабораторной работы / Юго-Зап. гос. ун-т; сост.: А.Г. Спеваков. – Курск, 2017. – 24 с.: ил. 12. – Библиогр.: с. 24.

Содержат сведения по вопросам работы в программном продукте Cisco Packet Tracer. Указывается порядок выполнения лабораторной работы, правила содержание отчета.

Методические указания соответствуют требованиям программы, утвержденной учебно-методическим объединением по специальности.

Предназначены для студентов направления подготовки бакалавриата 10.03.01 «Информационная безопасность».

Текст печатается в авторской редакции

Подписано в печать . Формат 60х84 1/16. Усл.печ. л. 1,40. Уч.-изд. л. 1,26. Тираж 100 экз. Заказ. Бесплатно. Юго-Западный государственный университет. 305040, г.Курск, ул. 50 лет Октября, 94.

1 Получение сведений о маршрутизаторе и его работе

Просмотр информации о маршрутизаторе, такой как модель, объемы памяти, версия IOS, число и тип интерфейсов, выполняется по команде (ниже приведен пример вывода команды и комментарии к нему):

#### **Router>show version**

**Cisco Internetwork Operating System Software** 

**IOS (tm) C2600 Software (C2600-JS-M), Version** 

**12.0(3)T3, RELEASE SOFTWARE (fc1)** 

**Copyright (c) 1986-1999 by cisco Systems, Inc.** 

**Compiled Thu 15-Apr-99 17:05 by kpma** 

**Image text-base: 0x80008088, data-base: 0x80C2D514** 

!Версия IOS, под управлением которой работает маршрутизатор.

#### **ROM: System Bootstrap, Version 11.3(2)XA4, RELEASE SOFTWARE (fc1)**

!Сокращенная версия IOS, которая используется в качестве загрузчика (Bootstrap) и находится в ПЗУ.

## **Router uptime is 0 minutes**

**System restarted by power-on** 

**System image file is "flash:c2600-js-mz.120-3.T3.bin"** !Файл с образом IOS, из которого система была загружена.

#### **cisco 2621 (MPC860) processor (revision 0x101) with 24576K/8192K bytes of memory**

!Модель маршрутизатора.

!Объем оперативной памяти – он выводится в виде двух чисел: объема процессорной памяти (24576 K) и памяти вводавывода (8192 K). Общий размер RAM равен их сумме.

### **Processor board ID JAB0402040J (2308906173)**

**M860 processor: part number 0, mask 49 Bridging software. X.25 software, Version 3.0.0.** 

**SuperLAT software copyright 1990 by Meridian Technology Corp).** 

**TN3270 Emulation software.** 

**Basic Rate ISDN software, Version 1.1.** 

**2 FastEthernet/IEEE 802.3 interface(s)** 

**2 Serial network interface(s)** 

**32K bytes of non-volatile configuration memory.** !Объем NVRAM.

**8192K bytes of processor board System flash (Read/Write)** 

!Объем флэш-памяти.

**Configuration register is 0x2102** 

!Значение конфигурационного регистра.

## *ВЫПОЛНИТЬ!*

1. Запустить в GNS3 образ маршрутизатора серии 7200, добавив в его системный слот расширения slot0 модуль C7200-IO-2FE (два порта Fast Ethernet). Установить с ним консольное соединение.

2. Получить сведения о модели маршрутизатора, версии IOS, файле образа ОС, объеме памяти RAM, NVRAM, значении конфигурационного регистра.

Просмотр содержимого флэш-памяти:

**Router>show flash**

**System flash directory:** 

**File Length Name/status 1 6399468 c2600-dos-mz\_120-**

**4\_T.bin** 

**[6399532 bytes used, 1989076 available, 8388608 total] 8192K bytes of processor board System flash (Read/Write.** 

Мониторинг загрузки процессора (рисунок 1):

**Router>show processes.** 

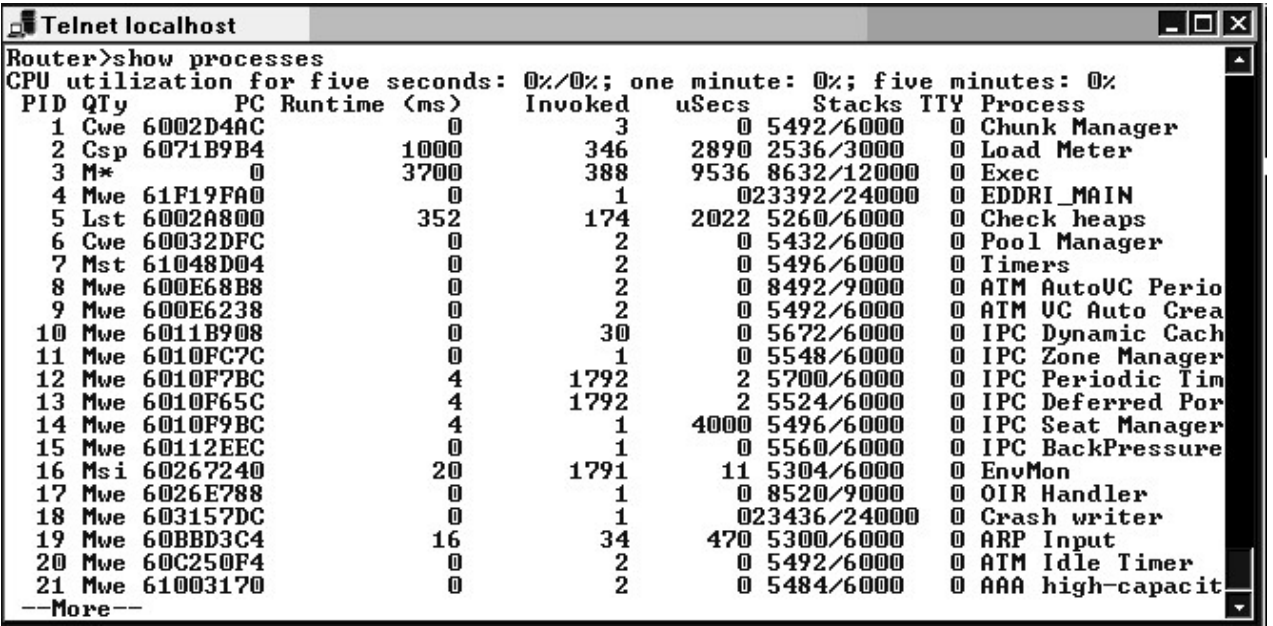

Рисунок 1 - Просмотр информации о процессах

**Router>show processes cpu.** 

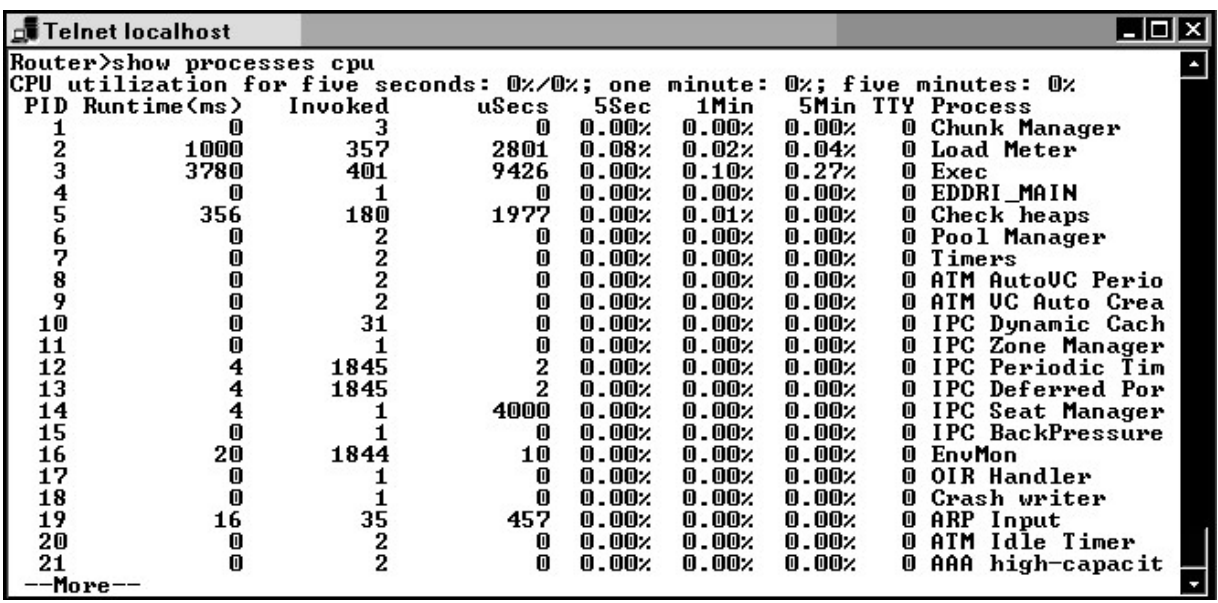

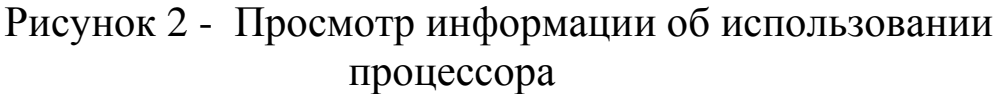

**Router>show processes memory.** 

| <b>Filter</b> Telnet localhost |            |                              |                 |          |                | LI⊡I×     |                         |  |  |
|--------------------------------|------------|------------------------------|-----------------|----------|----------------|-----------|-------------------------|--|--|
|                                |            | Router>show processes memory |                 |          |                |           |                         |  |  |
|                                |            | Processor Pool Total:        | 182614268 Used: |          | 18020480 Free: | 164593788 |                         |  |  |
|                                |            | I/O Pool Total:              | 16777216 Used:  |          | 2648384 Free:  | 14128832  |                         |  |  |
| PID                            | <b>TTY</b> | Allocated                    | Freed           | Holding  | Getbufs        |           | Retbufs Process         |  |  |
| o                              | 0          | 29945096                     | 11703360        | 16468128 | 439            | 123       | *Init*                  |  |  |
| 0                              | 0          | 12512                        | 132604          | 12512    | 0              | n         | *Sched*                 |  |  |
| 0                              | o          | 130516                       | 255936          | 86824    | 25             | M         | $\ast$ Dead $\ast$      |  |  |
|                                | $\bf{0}$   | 5052                         |                 | 12232    | 0              | 0         | Chunk Manager           |  |  |
|                                | 0          | 252                          | 252             | 4180     | 0              | M         | <b>Load Meter</b>       |  |  |
|                                | 0          | 2329396                      | 1998284         | 349404   | 4              | 4         | Exec                    |  |  |
|                                | 0          | 65588                        | 0               | 90768    | 0              | 0         | EDDRI_MAIN              |  |  |
| 1234567                        | $\bf{0}$   | 3352                         | 252             | 10340    | 0              | 0         | Check heaps             |  |  |
|                                | 0          | 2692                         | 0               | 9872     | 45             | 0         | Pool Manager            |  |  |
|                                | $\bf{0}$   | 252                          | 252             | 7180     | o              | M.        | Timers                  |  |  |
| 8                              | $\bf{0}$   | 252                          | 252             | 10180    | 0              | M         | ATM AutoUC Perio        |  |  |
| 9                              | $\bf{0}$   | 252                          | 252             | 7180     | 0              | 0         | ATM UC Auto Creal       |  |  |
| 10                             | $\bf{0}$   |                              | O               | 7180     | o              | 0         | IPC Dynamic Cach        |  |  |
| 11                             | 0          | 0                            | 0               | 7180     | 0              | 0         | <b>IPC Zone Manager</b> |  |  |
| 12                             | 0          | 0                            | 0               | 7180     | 0              | M         | IPC Periodic Tim        |  |  |
| 13                             | $\bf{0}$   | M                            | 0               | 7180     | 0              | 0         | <b>IPC Deferred Por</b> |  |  |
| 14                             | $\bf{0}$   | 744                          | 0               | 7924     | 0              | 0         | <b>IPC Seat Manager</b> |  |  |
| 15                             | 0          | U                            | 0               | 7180     | o              |           | <b>IPC BackPressure</b> |  |  |
| 16                             | 0          |                              | 0               | 7180     | m              | 0         | EnvMon                  |  |  |
| More --                        |            |                              |                 |          |                |           |                         |  |  |

Рисунок 3 - Просмотр информации об использовании памяти

Второй вариант команды (рисунок 2) выводит более подробную информацию о загрузке процессора (показывает общую усредненную загрузку по каждому процессу за последние 5 секунд, 1 и 5 минут), а третий – о загрузке процессами оперативной памяти (рисунок 3).

Мониторинг общей загрузки памяти (рисунок 4):

#### **Router>show memory.**

|                   | <b>■ Teinet localhost</b> |                    |                |          |                   |             | $  \square   \square   \times  $ |  |  |
|-------------------|---------------------------|--------------------|----------------|----------|-------------------|-------------|----------------------------------|--|--|
| O                 | 0                         | 130516             | 255936         | 86824    | 25                | *Dead*<br>0 |                                  |  |  |
|                   | 0                         | 5052               | 0              | 12232    | 0                 | 0           | Chunk Manager                    |  |  |
|                   | $\bf{0}$                  | 252                | 252            | 4180     | 0                 | 0           | Load Meter                       |  |  |
|                   | $\bf{0}$                  | 2329396            | 1998284        | 349404   | 4                 | Exec<br>4   |                                  |  |  |
|                   | 0                         | 65588              | 0              | 90768    | 0                 | 0           | EDDRI_MAIN                       |  |  |
| 23456789          | $\bf{0}$                  | 3352               | 252            | 10340    | $\bf{0}$          | 0           | Check heaps                      |  |  |
|                   | 0                         | 2692               | 0              | 9872     | 45                | 0           | Pool Manager                     |  |  |
|                   | 0                         | 252                | 252            | 7180     | 0                 | Timers<br>0 |                                  |  |  |
|                   | $\bf{0}$                  | 252                | 252            | 10180    | 0                 | 0           | ATM AutoUC Periol                |  |  |
|                   | $\bf{0}$                  | 252                | 252            | 7180     | $\bf{0}$          | ATM<br>0    | UC Auto Creal                    |  |  |
|                   | $\bf{0}$                  | 0                  | O              | 7180     | 0                 | 0           | IPC Dynamic Cach                 |  |  |
| 10 11 12 13 14 15 | $\bf{0}$                  | 0                  | 0              | 7180     | 0                 | 0           | <b>IPC Zone Manager</b>          |  |  |
|                   | 0                         | 0                  | $\bf{0}$       | 7180     | 0                 | m           | IPC Periodic Tim                 |  |  |
|                   | $\bf{0}$                  | m                  | o              | 7180     | 0                 | M           | IPC Deferred Por                 |  |  |
|                   | $\bf{0}$                  | 744                | $\bf{0}$       | 7924     | 0                 | 0           | <b>IPC Seat Manager</b>          |  |  |
|                   | 0                         | 0                  | 0              | 7180     | 0                 | m           | <b>IPC BackPressure</b>          |  |  |
| 16                | m                         | m                  | n              | 7180     | 何                 | EnvMon<br>M |                                  |  |  |
|                   |                           | Router>show memory |                |          |                   |             |                                  |  |  |
|                   |                           | Head               | Total(b)       | Used(b)  | Free(b)           | Lowest(b)   | Largest(b)                       |  |  |
| Processor         |                           | 641D8620           | 182614268      | 18021000 | 164593268         | 164263936   | 149059836                        |  |  |
| 1/0               |                           | FOOOOOO            | 16777216       | 2648392  | 14128824          | 14128824    | 14128796                         |  |  |
|                   |                           |                    |                |          |                   |             |                                  |  |  |
|                   | --More--                  |                    |                |          |                   |             |                                  |  |  |
| D                 |                           |                    | $M_{\text{a}}$ |          | $5 \rightarrow 2$ |             |                                  |  |  |

Рисунок 4 - Мониторинг общей загрузки памяти

Для каждого пула памяти (процессорного и ввода-вывода) указываются в байтах его объем (Total), объем памяти, используемой в настоящий момент (Used), объем свободной (Free),

а также наименьший объем памяти, когда-либо доступный для выделения из данного пула (Lowest), и размер наибольшего непрерывного блока, доступного для выделения в настоящий момент (Largest).

#### ВЫПОЛНИТЬ!

3. Получить сведения о используемых процессах, загрузке процессора и памяти.

2 Начальная конфигурация маршрутизатора

В данном пункте приведен набор команд первоначальной конфигурации маршрутизатора (рисунок 5). Для начала необходимо установить имя маршрутизатора, перейдя И3 пользовательского режима в режим администратора, открываемый командой enable, а затем в глобальный режим конфигурирования:

#### Router(config)#hostname <имя маршрутизатора>.

Установить пароль администратора (пароль будет требоваться для выполнения команды enable):

lab1(config)#enable secret <enable>.

Отключить обращения в DNS (в том случае, если DNS-сервер не используется): lab1(config)#no ip domain-lookup.

Router(config)#hos<br>Router(config)#hostname lab1<br>lab1(config)#enable secret lab1<br>lab1(config)#no ip domain-lookup lab1(config)#

Рисунок 5 - Начальная настройка маршрутизатора

Сконфигурировать консоль виртуальные  $\mathbf{M}$ терминалы: отключить таймер неактивности и интерпретацию неизвестных команд как указаний открыть сеанс Telnet, включить режим синхронной регистрации:

lab1(config)#line con 0 lab1(config-line)#exec-timeout 0 0 lab1(config-line)#transport preferred none lab1(configline)#logging synchronous.

Обратите внимание, что по умолчанию маршрутизатор выводит сообщения на консоль поверх ввода оператора, и чтобы продолжить ввод команды, оператор должен помнить, в каком

месте его прервали. При использовании команды **logging synchronous** после каждого выведенного сообщения маршрутизатор будет заново выводить часть команды, уже введенной оператором к моменту появления сообщения, и оператор может легко продолжить ввод.

Виртуальный терминал назначается оператору, подключившемуся к маршрутизатору по протоколу Telnet. На доступ через виртуальный терминал следует назначить пароль. Это делается командами:

### **lab1(config-line)#line vty 0 4 lab1(config-line)#login lab1(config-line)#password <password>.**

Из соображений безопасности, если маршрутизатор напрямую подключен к публичным сетям, например Интернет, виртуальные терминалы рекомендуется заблокировать, а доступ к маршрутизатору осуществлять только по консольной линии.

## *ВЫПОЛНИТЬ!*

4. Установить имя маршрутизатора и пароль на вход в привилегированный режим (lab1, enable).

5. Отключить обращения в DNS, таймер неактивности и интерпретацию неизвестных команд.

6. Включить режим синхронной регистрации.

7. Назначить пароль на доступ к маршрутизатору через виртуальный терминал (password).

## 3 Настройка интерфейсов

Для перехода в режим настройки необходимого интерфейса следует, находясь в глобальном режиме, выполнить команду: **lab1(config)#interface <имя\_интерфейса>.** 

По умолчанию все интерфейсы маршрутизатора выключены. Интерфейс включается командой:

### **lab1(config-if)#no shutdown.**

Работоспособность настроек физического и канального уровней можно проверить командой в контексте администратора: **lab1#show interface <имя\_интерфейса>.** 

Сообщения об изменении состояния физического и канального уровней любого интерфейса выводятся маршрутизатором на консоль. Команда **show interface** также выводит сведения об используемом протоколе канального уровня, IP-адресе и статистику отправленных и полученных данных и ошибок.

Настройка IP-адреса интерфейса (рисунок 6) производится командой: **lab1(config-if)#ip address <адрес> <маска>.** 

```
lab1(config-if)#<br>lab1(config-if)#ip address 10.0.0.1 255.255.255.0<br>lab1(config-if)#no shu<br>lab1(config-if)#no shutdown<br>lab1(config-if)#no shutdown<br>lab1(config-if)#<br>*Feb 13 10:32:50.999: xLINK-3-UPDOWN: Interface Ethernet1/0
0, changed state to up<br>lab1(config-if)#
```
Рисунок 6 - Настройка IP-адреса интерфейса

Подробная информация о параметрах протокола IP (рисунок 7) доступна в контексте администратора по команде: **lab1#show ip interface <имя\_интерфейса>.** 

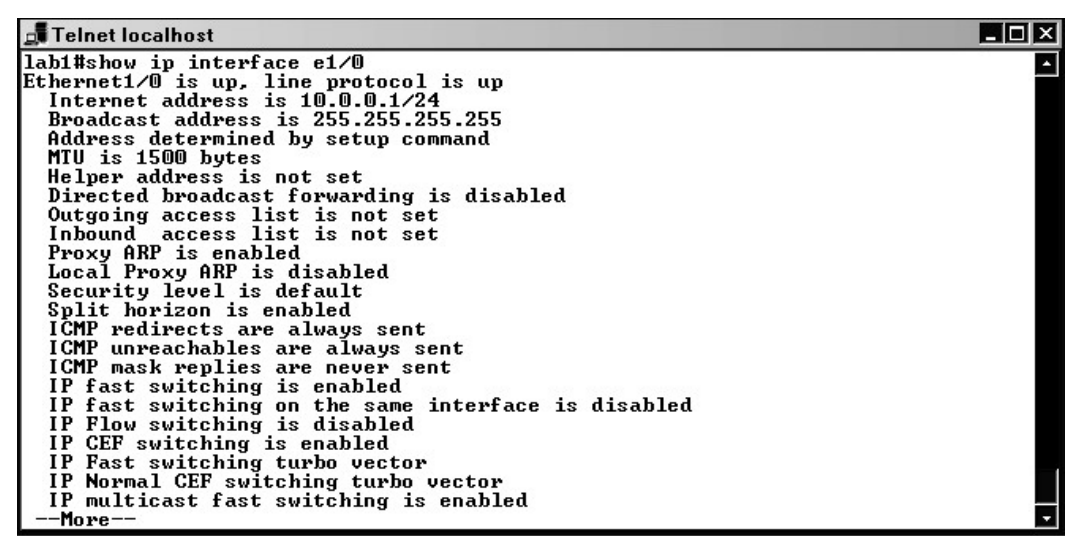

Рисунок 7 - Подробная информация о параметрах протокола IP

Краткая сводная таблица состояний IP-интерфейсов (рисунок 8):

**lab1#show ip interface brief.** 

| □■Telnet localhost                                                             |             |  |                   |                                      |  | $\blacksquare$ $\blacksquare$ $\times$ |  |  |  |  |
|--------------------------------------------------------------------------------|-------------|--|-------------------|--------------------------------------|--|----------------------------------------|--|--|--|--|
| IP Normal CEF switching turbo vector<br>IP multicast fast switching is enabled |             |  |                   |                                      |  |                                        |  |  |  |  |
| lab1#show ip interface brief                                                   |             |  |                   |                                      |  |                                        |  |  |  |  |
| Interface<br>loco 1                                                            | IP-Address  |  | OK? Method Status |                                      |  | Prot                                   |  |  |  |  |
| FastEthernet0/0                                                                | unassigned  |  |                   | YES unset administratively down down |  |                                        |  |  |  |  |
| Ethernet1/0                                                                    | 10.0.0.1    |  | YES manual up     |                                      |  | up                                     |  |  |  |  |
| Ethernet1/1                                                                    | 192.168.0.1 |  | YES manual up     |                                      |  | up                                     |  |  |  |  |
| Ethernet1/2                                                                    | unassigned  |  |                   | YES unset administratively down down |  |                                        |  |  |  |  |
| Ethernet1/3                                                                    | unassigned  |  |                   | YES unset administratively down down |  |                                        |  |  |  |  |
| Ethernet1/4                                                                    | unassigned  |  |                   | YES unset administratively down down |  |                                        |  |  |  |  |
| Ethernet1/5                                                                    | unassigned  |  | YES unset         | administratively down down           |  |                                        |  |  |  |  |
| Ethernet1/6                                                                    | unassigned  |  | YES unset         | administratively down down           |  |                                        |  |  |  |  |
| Ethernet1/7                                                                    | unassigned  |  |                   | YES unset administratively down down |  |                                        |  |  |  |  |
| lab1#                                                                          |             |  |                   |                                      |  |                                        |  |  |  |  |

Рисунок 8 - Краткая сводная таблица состояний IPинтерфейсов

#### ВЫПОЛНИТЬ!

Произвести настройку интерфейсов FastEthernet 0/0 и 8. FastEthernet 0/1 (192.168.0.1 и 10.0.0.1 со стандартными масками соответственно).

Изучить информацию о состоянии интерфейсов. 9.

4 Назначение статических маршрутов

Маршруты, ведущие в сети, к которым маршрутизатор добавляются подключен непосредственно, автоматически  $\overline{B}$ маршрутную таблицу после конфигурирования интерфейса при условии, что интерфейс работоспособен (line protocol up).

Для назначения дополнительных статических маршрутов в контексте глобальной конфигурации вводится команда (одна строка):

router(config)#ip route <IP-адрес> <маска> <интерфейс> <IP адрес следующего маршрутизатора>.

Маршрут активен ТОЛЬКО тогда, когда следующий маршрутизатор достижим, то есть существует маршрут в сеть, где находится следующий маршрутизатор. Напротив, статический маршрут будет неактивен, если следующий маршрутизатор не достижим по разным причинам, например, когда его интерфейс находится в нерабочем состоянии.

Управление таблицей маршрутизации на маршрутизаторах в большой распределенной сети является сложной задачей. Поэтому часто используют специальные протоколы маршрутизации. Маршрут по умолчанию назначается командой:

## **router(config)#ip route 0.0.0.0 0.0.0.0 <интерфейс> <IP\_адрес\_следующего\_маршрутизатора>.**

Просмотреть таблицу маршрутов (рисунок 9) можно в контексте администратора по команде: **router#show ip route.** 

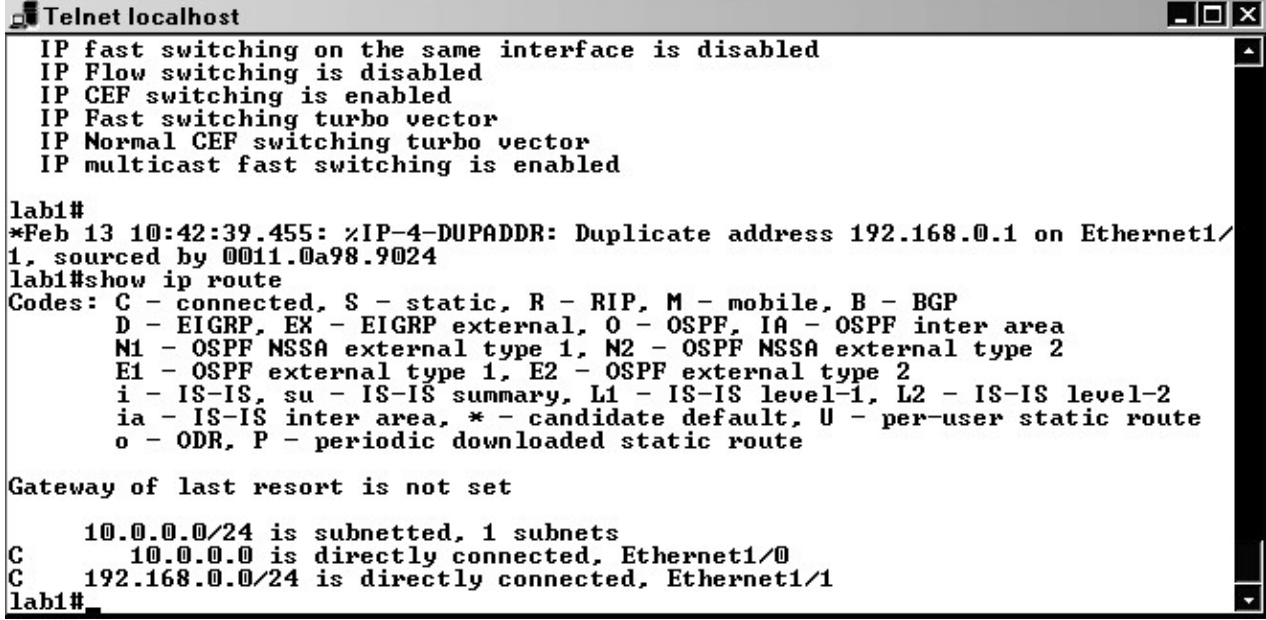

Рисунок 9 - Просмотр таблицы маршрутов

## *ВЫПОЛНИТЬ!*

10. Добавить в схему сети такой же маршрутизатор. Соединить маршрутизаторы с использованием интерфейсов FastEthernet 0/1. Дать новому маршрутизатору имя lab2.

11. Произвести настройку интерфейсов FastEthernet 0/0 и FastEthernet 0/1 маршрутизатора lab2 (192.168.100.1 и 10.0.0.2 со стандартными масками соответственно) – в итоге должна получиться схема сети, изображенная на рисунке 10.

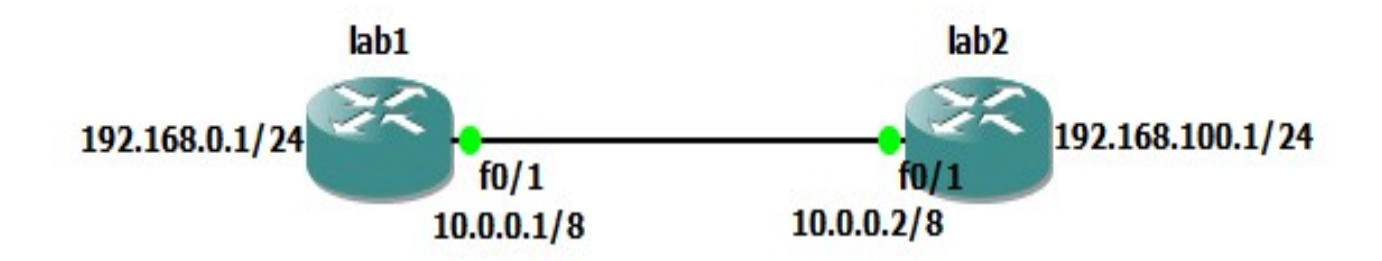

Рисунок 10 - Схема сети с двумя маршрутизаторами

## *ВЫПОЛНИТЬ!*

12. На маршрутизаторе lab2 назначить статический маршрут к сети 192.168.0.0/24. Проверить достижимость 192.168.0.1.

13. Назначить для интерфейса FastEthernet 0/1 маршрутизатора lab1 маршрут по умолчанию. Проверить достижимость 192.168.100.1.

14. Изучить таблицу маршрутов на обоих маршрутизаторах.

5 Настройка точного времени

Часы маршрутизатора сбрасываются при перезагрузке или отключении питания. Старшие модели маршрутизаторов (7ххх и выше) оборудованы аппаратными часами (calendar), по которым программные часы устанавливаются после загрузки маршрутизатора [10]. В дальнейшем, говоря о часах, мы имеем ввиду только программные часы (clock) – именно их показания используются операционной системой, когда, например, ставятся метки времени в диагностических сообщениях.

Поскольку точное время исчисляется по Гринвичу, то предварительно следует установить часовой пояс (относительно Гринвича) и параметры перехода на летнее время (в случае необходимости): **lab1(config)#clock timezone <name> <offset> lab1(config)#clock summer-time <name> recurring.** 

Текущее время на маршрутизаторе можно установить и отобразить с помощью следующих команд соответственно:

**lab1#clock set <time> <day> <month> <year>** и **lab1#show clock.** 

## *ВЫПОЛНИТЬ*

15. Произвести настройку текущего времени на маршрутизаторах lab1 и lab2.

В ряде случаев текущее время на маршрутизаторах необходимо синхронизировать с сервером точного времени, для этого используется протокол NTP.

Маршрутизаторы младших моделей (серии 800, 1700) поддерживают также упрощенную версию этого протокола – SNTP. Естественно, чтобы синхронизация была возможной, необходимо наличие связи с NTP-сервером.

В крупных корпоративных сетях обычно устанавливается собственный сервер точного времени, который синхронизируется от публичных серверов, расположенных в Интернете (списки таких серверов, а также программное обеспечение можно найти на сайте www.ntp.org), в иных случаях можно воспользоваться публичными NTP-серверами напрямую.

Серверы, подключенные непосредственно к источникам точного времени (атомным часам и т. п.), имеют статус stratum 1. Серверы, синхронизирующиеся от этих серверов, имеют статус stratum 2 и т. д. Отсутствие синхронизации обозначается в Cisco как stratum 16.

Маршрутизатор с синхронизированными часами может и сам выступать в роли NTP-сервера: **lab1(config)#ntp master <stratum>.** 

Для синхронизации времени с сервером NTP на клиенте используется следующая команда (может быть задан один или несколько серверов): **lab1(config)#ntp server <IPадрес\_NTP\_сервера>.** 

Обратите внимание, что после настройки NTP, в конфигурационном файле появится команда **ntp clock-period**, содержащая информацию о неточности хода часов, которая обновляется маршрутизатором автоматически и редактировать ее не рекомендуется.

16.Для выполнения следующих упражнений Вам необходимо удалить линк между маршрутизаторами и подключить к ним два облака (Cloud), настроенные на loopback интерфейс вашего

компьютера. Loopback интерфейсу необходимо присвоить ip 10.0.0.5/8. Схема полученной сети представлена на рисунке 11.

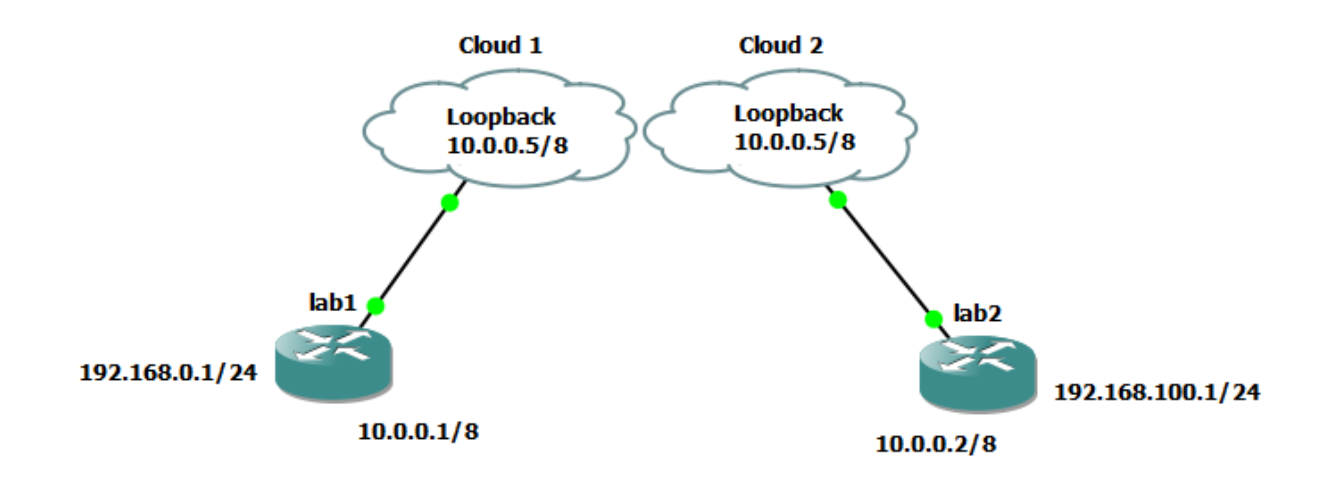

## Рисунок 11 - «Улучшенная» схема сети с двумя маршрутизаторами

17. Произвести настройку сервера времени на маршрутизаторе lab1.

18. Настроить на маршрутизаторе lab2 синхронизацию времени с сервером.

Отобразить текущее состояние синхронизации по протоколу NTP можно с помощью команды: **lab1#show ntp status** 

**Clock is synchronized, stratum 3, reference is 217.107.53.5 ...**  (первая строка вывода говорит об успешной синхронизации), а параметры взаимодействия и ассоциации с NTP-серверами выводятся по команде:

**lab1#show ntp associations** или **lab1#show ntp associations detail.** 

19.Захватить сетевой трафик, изучить процесс взаимодействия маршрутизаторов по протоколу NTP.

20. Проанализировать информацию о статусе и ассоциациях NTP на маршрутизаторах lab1 и lab2, сравнить результаты для lab1 и lab2.

Кроме клиент-серверных отношений протокол **NTP** предусматривает равноправные отношения (symmetric active mode), когда участники процесса учитывают показания часов друг друга и синхронизацию, выполняют взаимную соответствующая конфигурация определяется командой: lab1(config)#ntp peer <IPадрес участника>.

## ВЫПОЛНИТЬ!

21. взаимную синхронизацию Настроить времени  $\Pi$ <sup>O</sup> протоколу NTP между lab1 и lab2 (не забудьте предварительно удалить предыдущие настройки NTP).

22. Захватить сетевой трафик. процесс изучить взаимодействия маршрутизаторов по протоколу NTP.

Проанализировать информацию о статусе и ассоциациях 23. NTP на маршрутизаторах lab1 и lab2, сравнить результаты lab1 и  $lab2.$ 

6 Конфигурирование протоколов управления оборудованием

При выполнении заданий данного параграфа используйте схему сети, изображенную на рисунке 11.

Сохранение загрузка конфигурации файлов  $\tau$  $\mathbf{M}$  $\mathbf{c}$ использованием протоколов tftp и ftp

## ВЫПОЛНИТЬ!

Запустить программу 3CDaemon, перейти на вкладку tftp 1. сервера. Запустить захват трафика. В привилегированном режиме маршрутизаторе  $lab1$ выполнить команду на copy run  $tftp://10.0.0.5/router-lab1.cfg.$ Полтвердить запросы маршрутизатора и дождаться окончания копирования.

окне анализатора трафика найти  $2^{\circ}$ <sub>B</sub> пакеты. принадлежащие протоколу tftp. Какой транспортный протокол использует tftp? Каким образом передаются команды и содержимое файла?

Перейти в рабочий каталог tftp-сервера 3CDaemon  $\mathcal{E}$ . (Посмотреть его расположение или изменить можно во вкладке

Configure TFTP Server). Найти только что скопированный файл и открыть его любым текстовым редактором. Этот файл содержит текущую конфигурацию устройства. Найти в файле параметры, установленные Вами в ходе лабораторной работы.

На маршрутизаторе lab1 удалить файл стартовой  $\overline{4}$ . конфигурации (команда erase startup-config).

Загрузить сохраненный на сервере файл router-lab1.cfg в  $5<sub>1</sub>$ качестве файла стартовой конфигурации (команда **copy tftp:** startup-config).

Выполнить пункты  $1 \div 5$  для маршрутизатора  $lab2$ , 6. используя протокол ftp. Для возможности сохранения файла конфигурации ftp протоколу необходимо  $\Pi$ <sup>O</sup> создать соответствующую учетную запись на сервере (рисунок 12). 2.3.2. Доступ к маршрутизатору по протоколам Telnet и SSH

# ВЫПОЛНИТЬ!

На маршрутизаторах lab1 и lab2 создать учетную запись  $7<sub>1</sub>$ пользователя с именем **cisco**, паролем **secret** и уровнем привилегий  $\mathbf{0}$ .

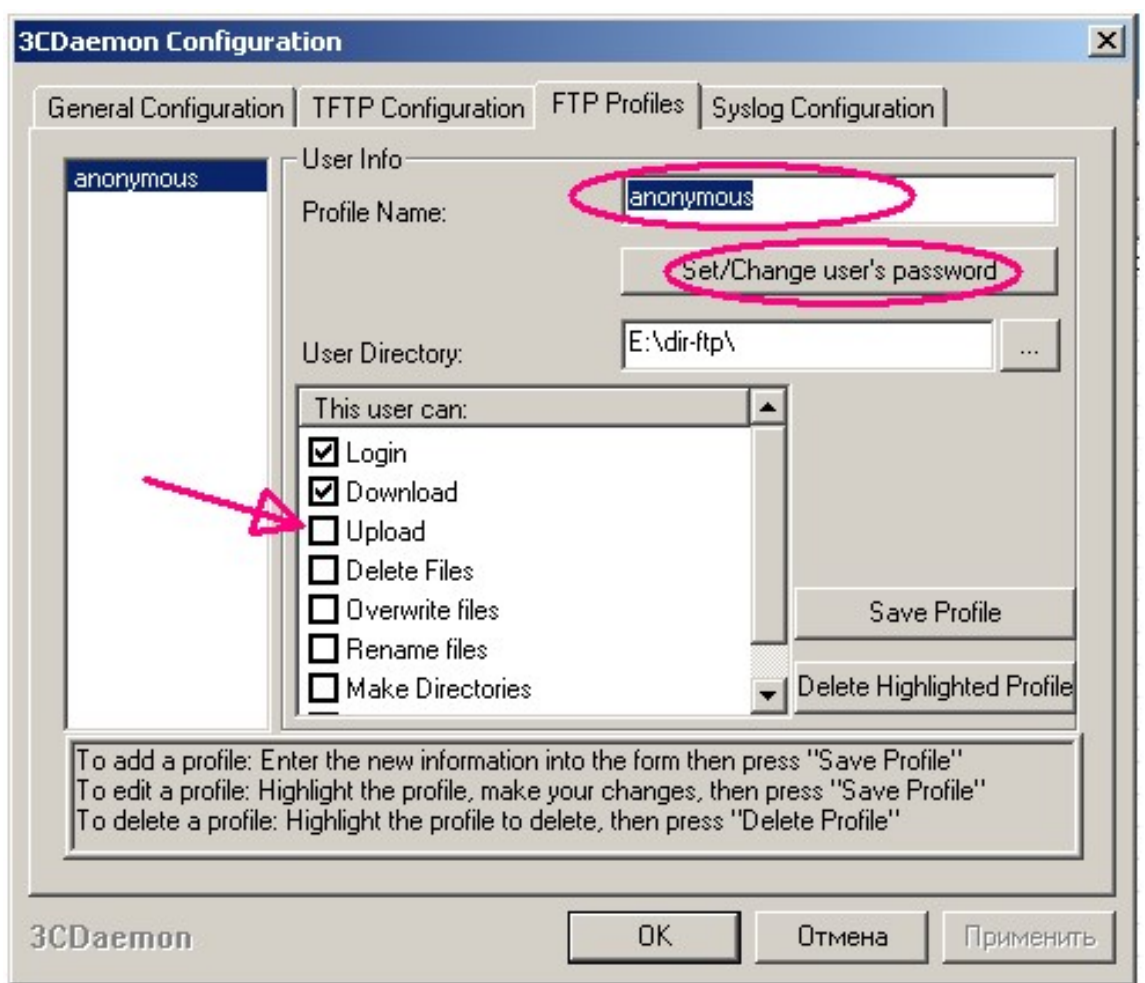

Рисунок 12 - Cоздание учетной записи на сервере FTP

8. На маршрутизаторах lab1 и lab2 установить пароль **enable** для входа в привилегированный режим.

9. На маршрутизаторах lab1 и lab2 сконфигурировать линии виртуальных терминалов vty $0 \div$  vty4 на аутентификацию с использованием локальной базы устройства.

10. Подключиться к маршрутизатору lab1 по протоколу Telnet. В Wireshark проанализировать трафик сессии.

11. Указать на маршрутизаторе lab2 имя домена с помощью команды **ip domain-name <имя>**, где параметр **<имя>** – это имя произвольного домена, например, lab.net.

12. Сгенерировать ключ шифрования RSA длиной более 1024 бит с помощью команды **crypto key generate rsa**. После выполнения этой команды на маршрутизаторе начинает функционировать сервер SSH.

13. Подключиться к маршрутизатору lab2 по протоколу SSH, используя программу Putty (ярлык на рабочем столе).

В Wireshark проанализировать трафик сессии.

14. Установить для линий виртуальных терминалов маршрутизатора lab2 возможность подключения только с использованием протокола SSH, выполнив команду **transport input ssh**. Убедитесь, что подключение пользователя по протоколу Telnet сбрасывается маршрутизатором.

15. Отобразить и проанализировать с помощью команд **show ssh** и **show ip ssh** информацию о сессиях по протоколу SSH и настройках сервера SSH по умолчанию. *2.3.3. Доступ к маршрутизатору по протоколу HTTP и HTTPS* 

## *ВЫПОЛНИТЬ!*

16. На маршрутизаторе lab1 сконфигурировать доступ по протоколу HTTP на аутентификацию с использованием локальной базы устройства с помощью команды **ip http authentication local**.

17. Проверить в текущей конфигурации маршрутизатора запущен ли HTTP-сервер (команда **ip http server**) и в случае необходимости запустить его. Подключиться к маршрутизатору по web-интерфейсу. В Wireshark проанализировать трафик сессии. Изучить возможности web-доступа по конфигурированию устройства.

18. Остановить на маршрутизаторе HTTP-сервер и запустить HTTPS-сервер (команда **ip http secure-server**). Подключиться к маршрутизатору по web-интерфейсу.

В Wireshark проанализировать трафик сессии.

## 8 Регистрация событий

Диагностические сообщения о системных событиях выводятся маршрутизатором по умолчанию только на консольную линию. Для того чтобы эти сообщения дублировались в виртуальные терминалы (то есть в telnet-соединения), в контексте администратора в соответствующем сеансе используется команда **lab1#terminal monitor.** 

При конфигурировании линий виртуальных терминалов для этой цели выполняется команда **monitor**. Вывод сообщений можно направить также во внутренний буфер устройства или на syslogсервер. Направление в буфер: **lab1(config)#logging buffered <размер>.** 

Буфер организован в виде очереди указанного размера (в байтах), самые старые сообщения удаляются из него при поступлении новых. Размер буфера по умолчанию – 4096 байт. Просмотр буфера (и параметров процесса регистрации событий): **lab1#show logging.** 

Очистка буфера производится командой **lab1#clear logging.**  Пример отправки сообщений на syslog-сервер:

**lab1(config)#logging <IP-адрес сервера> lab1(config)#logging facility local7 lab1(config)#logging trap debugging.** 

Последние две команды определяют источник сообщений (facility в терминах syslog, используется для определения способа обработки сообщений на сервере) и степень важности (debugging – минимальная) сообщений, протоколируемых в системном журнале.

По умолчанию диагностические сообщения имеют метки времени, которые отсчитываются с момента загрузки устройства (system uptime), поэтому для того чтобы время выводилось в обычном формате (дата, время суток), в конфигурации необходимо указать:

## **lab1(config)#service timestamps log datetime localtime lab1(config)#service timestamps debug datetime locatime.**  *ВЫПОЛНИТЬ!*

19. Реализовать вывод диагностических сообщений в виртуальный терминал.

20. Запустить syslog-сервер 3CDaemon.

21. Сконфигурировать маршрутизаторы lab1 и lab2 для отправки на сервер сообщений о **всех** системных событиях, указав различные источники для идентификации маршрутизаторов, например, для lab1 – local1, а для lab2 – local2.

22. Запустить захват сетевого трафика. На маршрутизаторах перейти в режим конфигурации интерфейса FastEthernet0/1, выключить его, а затем через некоторое время снова включить. Какие сообщения получил syslog сервер?

23. Сравнить диагностические сообщения, выводимые в виртуальном терминале и на syslog-сервере.

24. В анализаторе сетевого трафика найти пакеты, относящиеся к протоколу syslog. Какой транспортный протокол используется для их передачи? Какая информация содержится в этих пакетах? Какие механизмы позволяют отследить отправителя пакета, и насколько они надежны?

9 Протокол обнаружения соседних устройств CDP

Протокол CDP используется устройствами Cisco по умолчанию, поэтому в целях безопасности для запрета его функционирования на маршрутизаторе в целом в режиме глобальной конфигурации необходимо ввести команду **no cdp run**. Для использования протокола на конкретных интерфейсах устройства применяется команда **cdp enable** в режиме конфигурирования интерфейса. Параметры функционирования CDP отображаются командой **show cdp** в режиме глобального конфигурирования.

### *ВЫПОЛНИТЬ!*

25. Убедиться, что команда **no cdp run** отсутствует в текущей конфигурации устройства (**show runningconfig**). Запросить у маршрутизатора lab1 информацию о его соседях: **show cdp neighbors**. Какие устройства и каким образом соединены с маршрутизатором? Какую опасность может представлять протокол CDP?

26. Отобразить и проанализировать параметры функционирования протокола CDP по умолчанию.

27. Выполнить команду **show cdp detail**. Какая информация из выведенного перечня была бы полезна для потенциального злоумышленника? Найти в выведенных параметрах IP-адреса соседних устройств.

28. На узле XP\_VMnet2 захватить CDP-пакеты, передающиеся через его интерфейс локальной сети. Какой

 $CDP?$  $\mathcal{C}$ используется протоколом какой транспорт периодичностью передаются сообщения протокола?

10 Использование маршрутизатора в качестве DHCP-сервера

## ВЫПОЛНИТЬ!

сервера **DHCP**  $30<sub>1</sub>$ Лля запуска маршрутизаторе на необходимо перейти в режим глобальной конфигурации  $\mathbf{M}$  $er<sub>0</sub>$ командой service dhcp (прекращение **ВКЛЮЧИТЬ** производится, соответственно, функционирования сервера командой **no** service dhcp). Запустить DHCP-сервер Ha маршрутизаторе lab1.

Создать пул с именем РООL10, из которого будет  $31$ производиться раздача параметров функционирования клиентов. необходимо режиме пула Лля создания глобальной  $\mathbf{B}$ конфигурации ввести команду ip dhcp pool <имя>, где параметр <имя> - название пула, который используется при дальнейшей настройке. После выполнения команды устанавливается режим конфигурирования пула DHCP.

 $32<sub>1</sub>$ Указать сеть, из которой необходимо выдавать адреса, network <ceть> <маска сети> (используйте 10.0.0.0 командой  $255.0.0.0$ .

Указать шлюз по умолчанию для клиентов DHCP: 33.

default-router <IP-адрес> (используйте адрес lab2).

Выйти из контекста конфигурации пула. Для настройки 34. исключений DHCP в контексте глобального конфигурирования ввести команду

ip dhep excluded-address <IP-low> <IP-high>, rge IP-low – начальный адрес запрещенного диапазона, а IP-high - его конечный адрес. Данная команда для одной подсети может быть введена несколько раз. Настроить исключения таким образом, чтобы сервер выдавал клиентам адреса с 40 по 90 включительно, кроме адресов  $60 \div 70$  (последний байт адреса).

Запустить анализатор Wireshark. На узле XP VMnet2 в 35. настройках сетевого адаптера указать автоматическое получение IP-адреса. С помощью утилиты **ipconfig** определить, какие настройки получил клиент. Какой срок аренды  $IP$ -адреса устанавливает сервер? В какой момент времени клиент отправит запрос на продление аренды адреса, если подключение к сети будет оставаться активным?

36. Проанализировать сессию захвата трафика. Найти все пакеты, относящиеся к протоколу DHCP. Какие типы DHCPсообщений были использованы, какие значения установлены в полях адресов отправителя и получателя в кадре Ethernet и пакете IP? Какой транспортный протокол используется для передачи сообщений и какой идентификатор в нем указывает на сообщения протокола DHCP? Какая информация содержится непосредственно в DHCP-пакете?

37. На узле XP\_VMnet2 с помощью команды **ipconfig** принудительно обновить адрес. В Wireshark определить, какие типы пакетов были использованы клиентом при обновлении параметров? Какие поля DHCP-пакетов заполнены и какие значения они имеют? Какой адрес получил узел XP\_VMnet2 после обновления адреса?

38. С помощью команды **ipconfig** принудительно освободить адрес. В анализаторе трафика определить, какие типы пакетов были использованы при отказе от адреса. Какие поля DHCP-пакетов заполнены и какие значения они имеют?

39. Отключить сетевой адаптер и снова включить его. Какой IP-адрес получил узел XP\_VMnet2?

40. На маршрутизаторе lab1 в привилегированном режиме просмотреть список адресов, выданных из пула в аренду (команда **show ip dhcp binding**). Какую информацию

об арендаторах хранит маршрутизатор? Посмотреть статистику работы сервера (команда **show ip dhcp server statistics**) и статистику пула адресов (команда **show ip dhcp pool**). Какие из выведенных параметров Вы можете интерпретировать?

41. С помощью анализатора протоколов определить маршрут передачи пакетов при выполнении команды **ping** с узла XP\_VMnet2 в адрес интерфейса FastEthernet 0/0 маршрутизатора lab1 (192.168.0.1).

1. Какие VLAN существуют по умолчанию в коммутаторе и к каким из них принадлежат его интерфейсы?

2. Можно ли в сети с несколькими коммутаторами при конфигурировании VLAN обойтись без использования стандарта IEEE802.1Q?

3. Каково назначение функции Port Security?

4. В чем преимущество каналов EtherChannel?

5. Для чего необходим протокол STP?

6. Для чего и каким образом конфигурируются статические маршруты?

7. В каких случаях целесообразно использовать маршруты по умолчанию?

8. Каково назначение протокола CDP, в чем преимущества и недостатки его использования в сети?

9. Каковы основные возможности протокола управления сетью SNMP?

10. На основе каких протоколов можно получить удаленный доступ к командной строке IOS устройства, в чем преимущества и недостатки каждого из них?

11. Для какого количества сетей DHCP-сервер на маршрутизаторе может выдавать конфигурационные параметры клиентам?

12. В каких случаях на маршрутизаторах необходимо конфигурировать промежуточные агенты при использовании серверов DHCP?

Библиографический список

1. Защита информации в компьютерных сетях. Практический курс : учеб. пособие / А. Н. Андрончик, В. В. Богданов, Н. А. Домуховский [и др.] ; под ред. Н. И. Синадского. – Екатеринбург : УГТУ-УПИ, 2008. – 248 с.

2. Americas Headquarters Cisco Security MARS Initial Configuration and Upgrade Guide, Release 6.x. – USA : Cisco Systems, 2009. – 136 p.

3. Gary Hallen, G. Kellogg Security Monitoring with Cisco Security MARS. – USA : Cisco Press, 2007. – 335 p.

4. James Burton, Ido Dubrawsky, Vitaly Osipov Cisco Security Professional's Guide to Secure Intrusion Detection Systems. – USA : Syngress Publishing, 2003. – 673 p.

5. Installation Guide for the Cisco Secure PIX Firewall Version 5.2. [Электронный ресурс]. Режим доступа: http://www.cisco.com.

6. Install and Setup Guide for Cisco Security Monitoring Analysis and Response System. Release 4.3.x., 2008. [Электронный ресурс]. Режим доступа: http://www.cisco.com.

7. Стивенс У. Р. Протоколы TCP/IP. Практическое руководство / пер. с англ. – СПб. : БХВ-Петербург, 2003. – 672 с.

8. Кульгин М. Практика построения компьютерных сетей. Для профессионалов. – СПб. : Питер, 2001. – 320 с.